# https://sistemas.unifalmg.edu.br/app/piepex/index.phpPROCEDIMENTOS PARA ORIENTAÇÕES E BANCAS

## Sumário

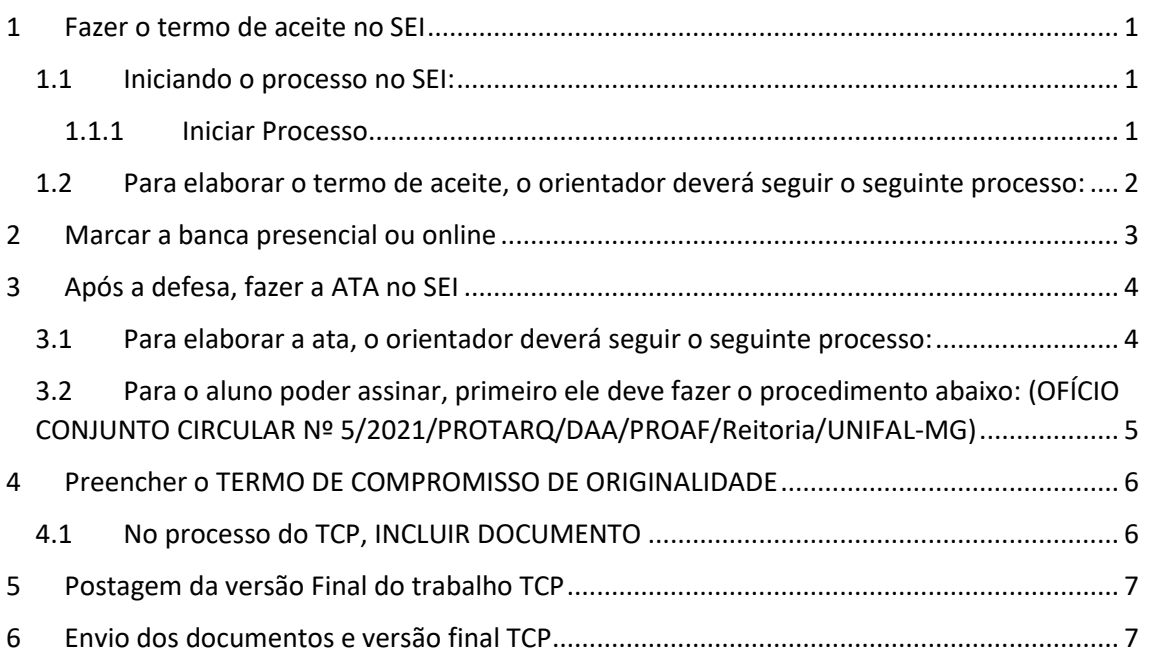

# <span id="page-0-0"></span>1 Fazer o termo de aceite no SEI

## <span id="page-0-1"></span>1.1 Iniciando o processo no SEI:

Na sua área do SEI (UP\_nome.servidor), faça os seguintes passos:

#### <span id="page-0-2"></span>1.1.1 Iniciar Processo

1) Escolha o Tipo de Processo: Graduação: Trabalho de conclusão de curso. Trabalho final de curso

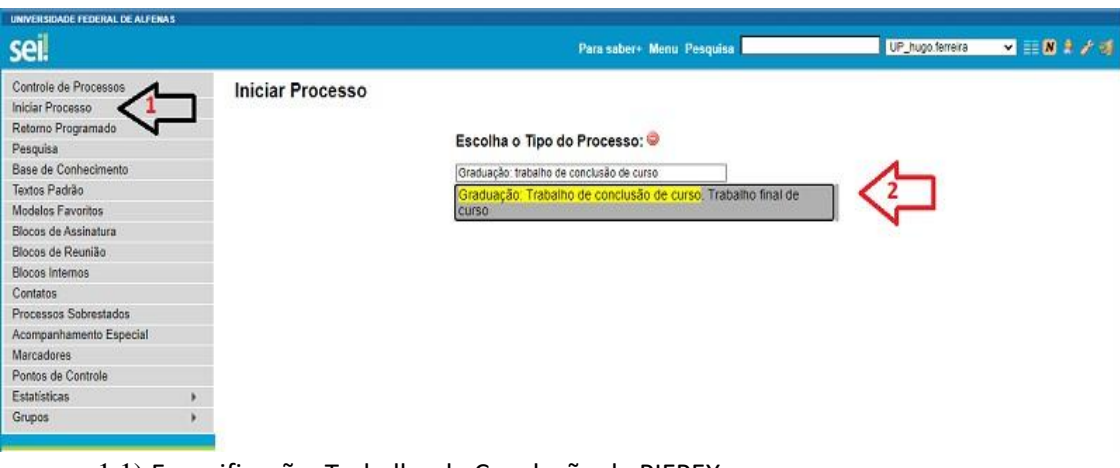

- 1.1) Especificação: Trabalho de Conclusão de PIEPEX
- 1.2) Interessados: nome do(a) discente
- 1.3) escolher Nível de Acesso Público
- 1.4) Salvar

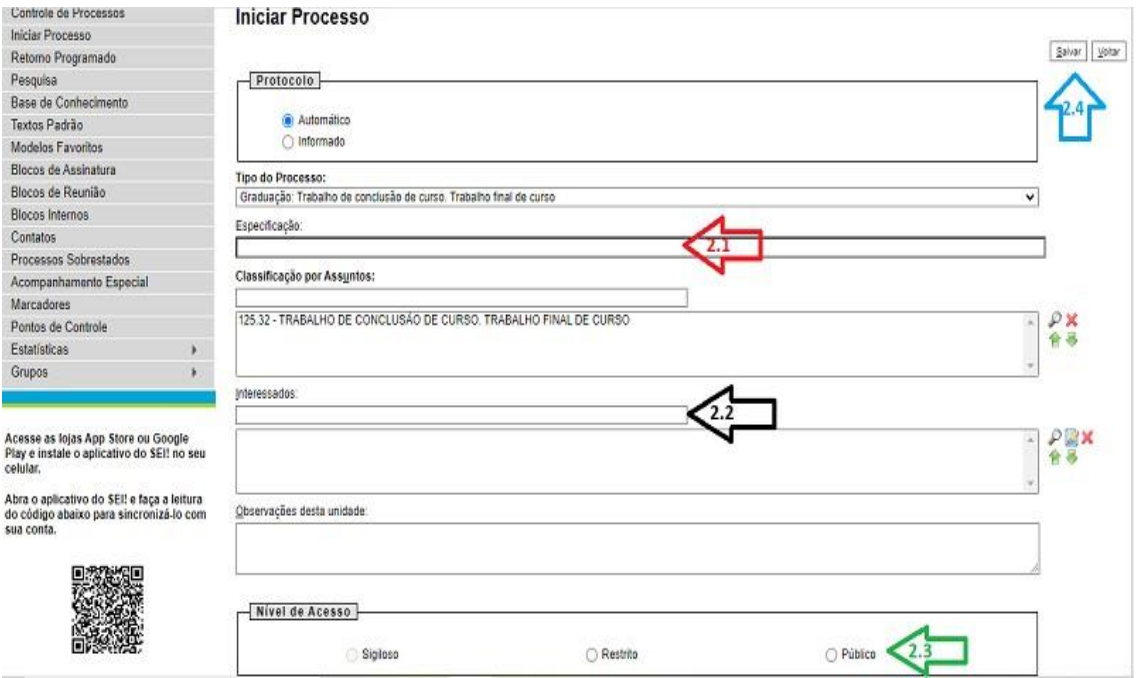

- <span id="page-1-0"></span>1.2 Para elaborar o termo de aceite, o orientador deverá seguir o seguinte processo:
- 1) No processo aberto anteriormente, clique em "Incluir documento"

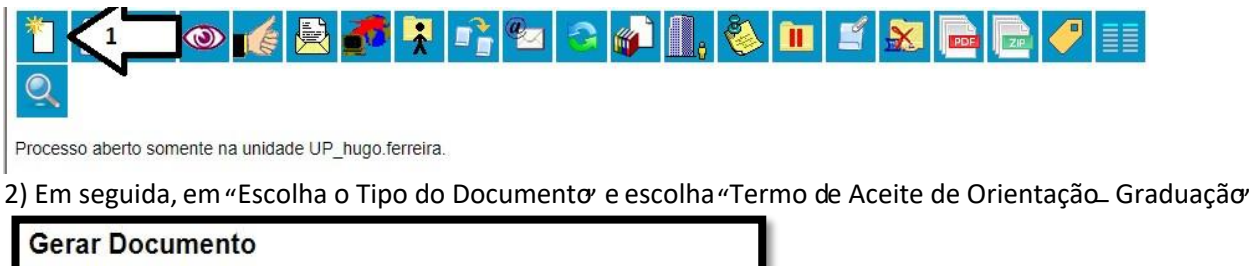

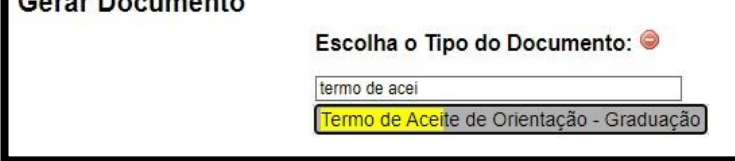

- 2.1) Descrição: Termo de Aceite de Orientação TCP
- 2.2) Interessados: nome do(a) discente
- 2.3) escolher Nível de Acesso Público
- 2.4) Confirmar dados

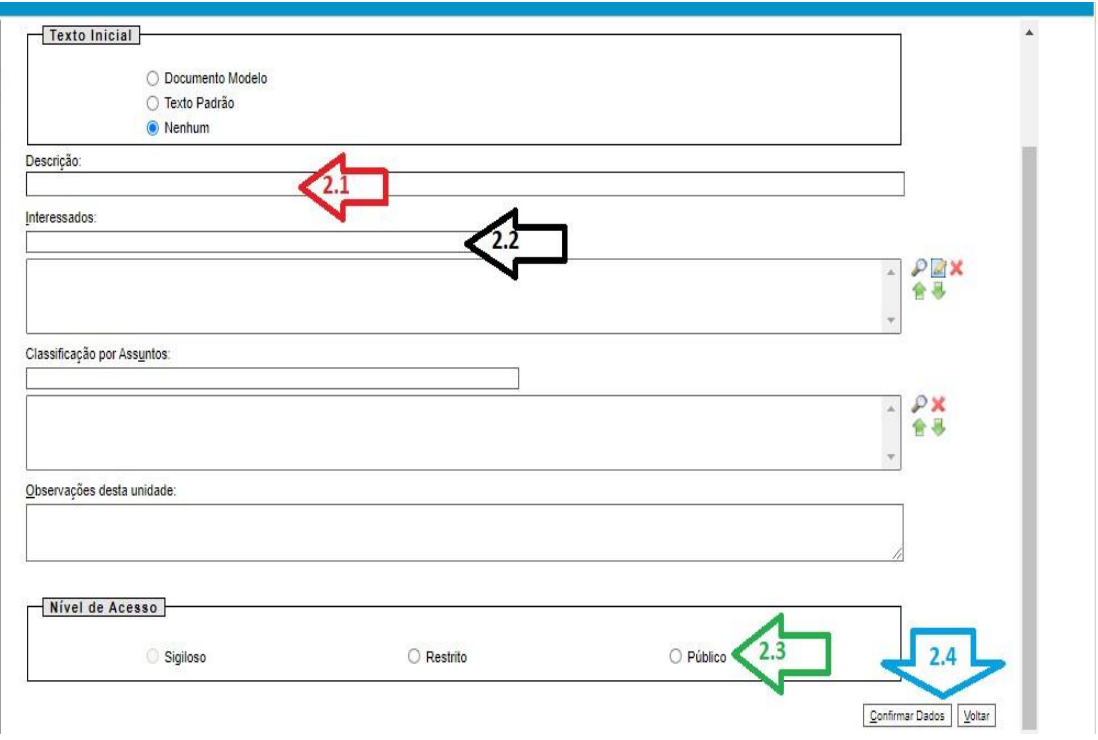

#### 3) Em seguida, abrirá uma janela com o documento criado. Basta o docente substituir os "XXXX" pelas informações necessárias.

3.1) Clicar em Salvar

#### 3.2) Assinar o Documento

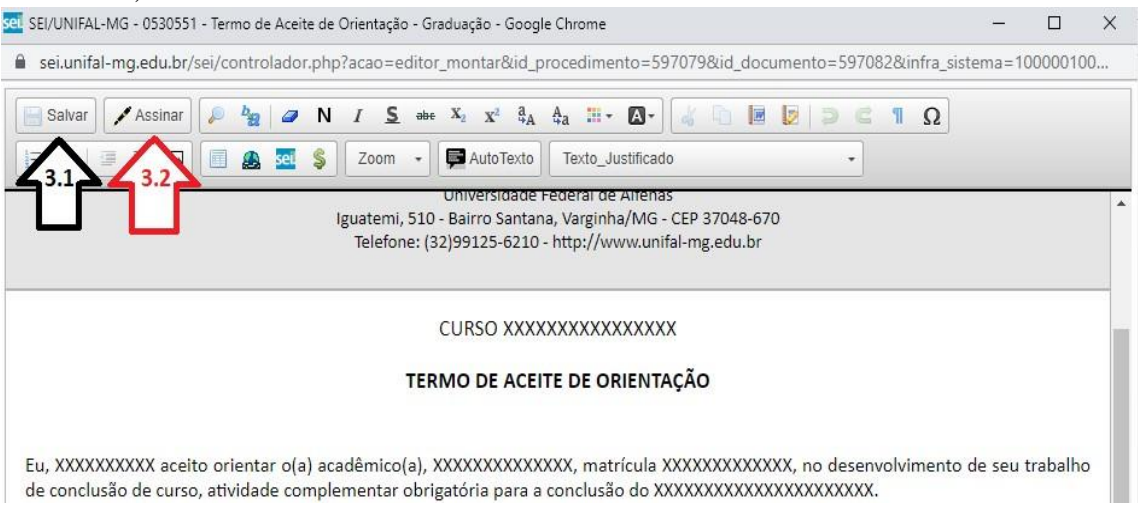

**NÃO É NECESSÁRIO ENVIAR O PROCESSO NESTE MOMENTO**, deixe o mesmo aberto na sua unidade do SEI pessoal (UP\_nome.servidor)

## <span id="page-2-0"></span>2 Marcar a banca presencial ou online

Capítulo II – Da Elaboração, da Apresentação e da Avaliação do TCP

Art. 6º. O Trabalho de Conclusão do PIEPEX – TCP terá até trinta páginas textuais e conterá minimamente os itens a seguir: capa, folha de rosto, sumário, resumo e referência bibliográfica.

Após confirmar data e horário com a Banca, Agendar no Link abaixo:

**E** [Agendamento](https://docs.google.com/forms/d/10Rac58BqY0vJQX4Gji9BK8DOmUa5pXTyzddRAL31DFY/edit?usp=sharing_eil_m&ts=63ceeda0) TCP

[https://docs.google.com/forms/d/10Rac58BqY0vJQX4Gji9BK8DOmUa5pXTyzddRAL31DFY/edit](https://docs.google.com/forms/d/10Rac58BqY0vJQX4Gji9BK8DOmUa5pXTyzddRAL31DFY/edit?usp=sharing_eil_m&ts=63ceeda0) [?usp=sharing\\_eil\\_m&ts=63ceeda0](https://docs.google.com/forms/d/10Rac58BqY0vJQX4Gji9BK8DOmUa5pXTyzddRAL31DFY/edit?usp=sharing_eil_m&ts=63ceeda0)

# <span id="page-3-0"></span>3 Após a defesa, fazer a ATA no SEI

<span id="page-3-1"></span>3.1 Para elaborar a ata, o orientador deverá seguir o seguinte processo:

1) No processo aberto anteriormente, clique em "Incluir documento"

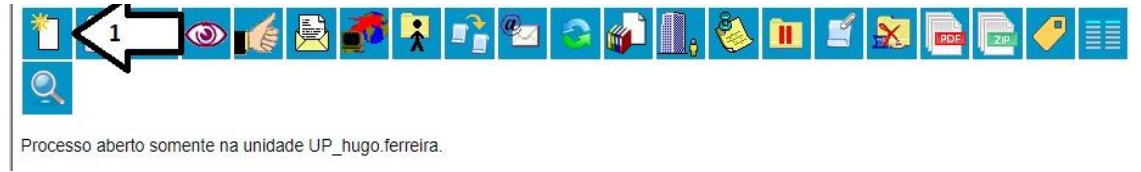

2) Escolha o Tipo de Documento: (2.1) Ata de Defesa - Graduação / (2.2) Termo de Compromisso de Originalidade - Graduação / (2.3) Termo de Autorização de Divulgação - Graduação. (**Observação**: apenas um tipo de documento por vez.)

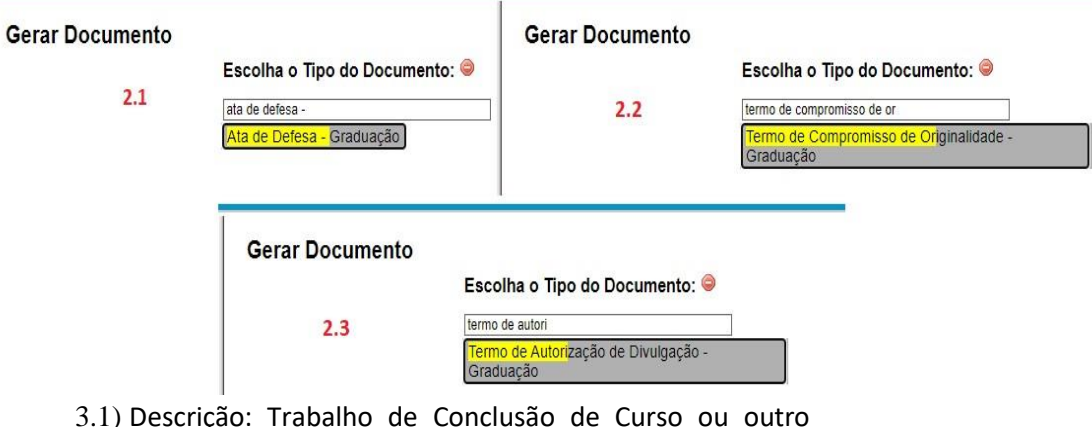

- 3.1) Descrição: Trabalho de Conclusão de Curso ou outro assunto a ser definido
- 3.2) Se não tiver dados restritos, escolher Nível de Acesso Público 3.3) Confirmar Dados

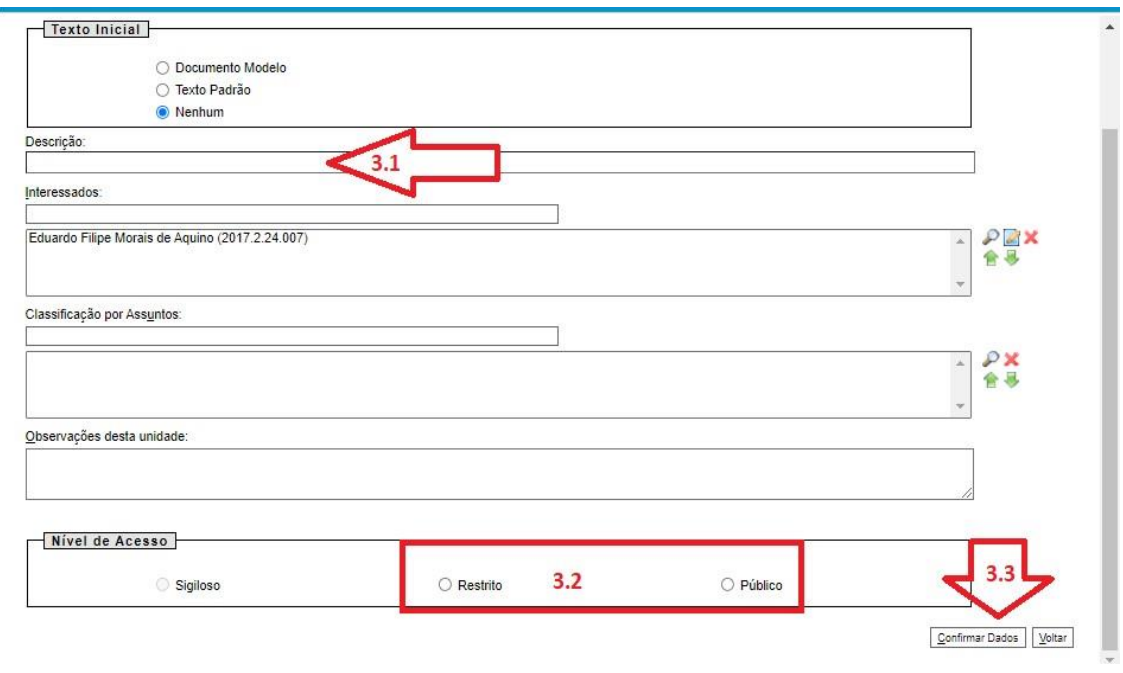

4) Em seguida, abrirá uma janela com o documento criado. Basta o docente substituir os "XXXX" pelas informações necessárias. (como feito no processo anterior)

4.1) Clicar em Salvar

4.2) Assinar o Documento

<span id="page-4-0"></span>3.2 Para o aluno poder assinar, primeiro ele deve fazer o procedimento abaixo: (OFÍCIO CONJUNTO CIRCULAR Nº 5/2021/PROTARQ/DAA/PROAF/Reitoria/UNIFAL-MG)

Informamos que, para os(as) discentes da UNIFAL-MG assinarem eletronicamente documentos no SEI, é necessário a ativação da conta do(a) discente como usuário(a) externo(a) do SEI. Para tanto, o(a) discente deve realizar os procedimentos abaixo, conforme discriminado no sítio eletrônico do SEI da UNIFAL-MG [\(https://www.unifal-mg.edu.br/sei/cadastro-de](https://www.unifal-mg.edu.br/sei/cadastro-de-usuarios-externos/)[usuarios-externos/\)](https://www.unifal-mg.edu.br/sei/cadastro-de-usuarios-externos/):

Abaixo, as instruções para discentes da UNIFAL-MG, que permanecem disponíveis para consulta no site citado anteriormente:

1) acessar o *link:*

[https://sistemas.unifal](https://sistemas.unifal-mg.edu.br/app/nti/usuarios/alteracaosenha.php?confirmacaoSenhaSEI=sim)[mg.edu.br/app/nti/usuarios/alteracaosenha.php?confirmacaoSenhaSEI=](https://sistemas.unifal-mg.edu.br/app/nti/usuarios/alteracaosenha.php?confirmacaoSenhaSEI=sim) [sim](https://sistemas.unifal-mg.edu.br/app/nti/usuarios/alteracaosenha.php?confirmacaoSenhaSEI=sim)

2) ativar a conta como usuário externo do SEI da UNIFAL-MG

*Observação: após ativação, para login como usuário externo no SEI, utilizar o e-mail institucional (@sou.unifal-mg.edu.br) e a mesma senha do sistema acadêmico.*

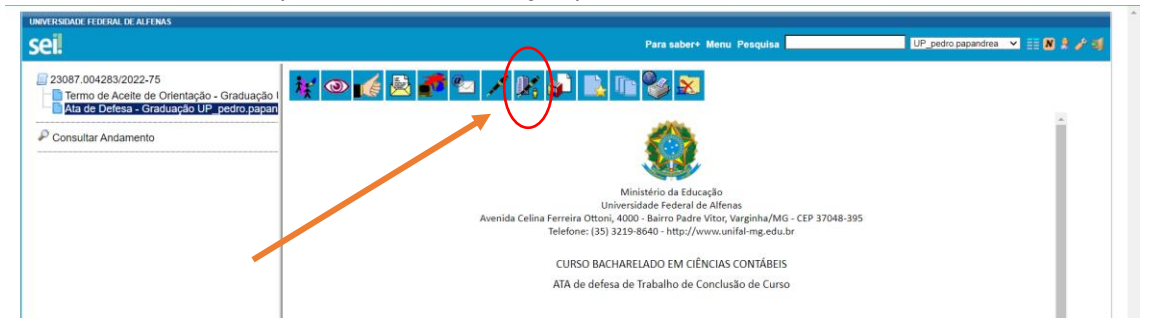

Com a ata selecionada precisa fazer a liberação para assinatura externa

Seleciona seu email da unidade coloca o nome do aluno que aparecerá na lista

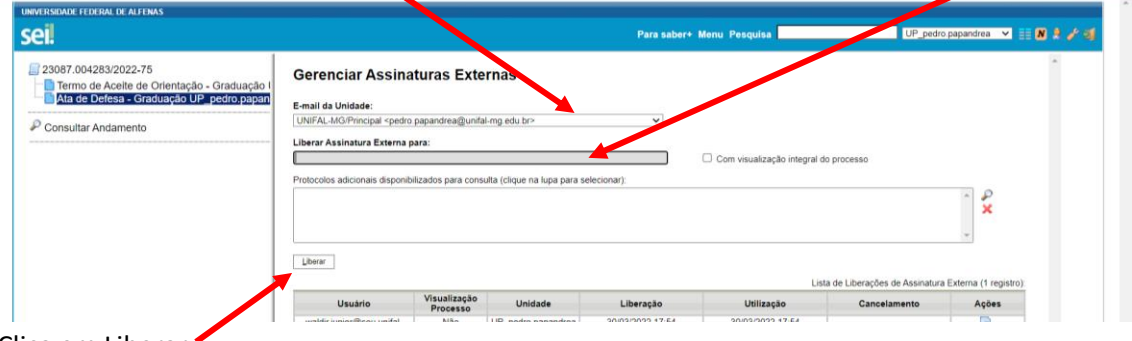

Clica em Liberar

# <span id="page-5-0"></span>4 Preencher o TERMO DE COMPROMISSO DE ORIGINALIDADE

## <span id="page-5-1"></span>4.1 No processo do TCP, INCLUIR DOCUMENTO

- 1 Termo de compromisso de originalidade Graduação
- 2 Termo de autorização de divulgação Graduação

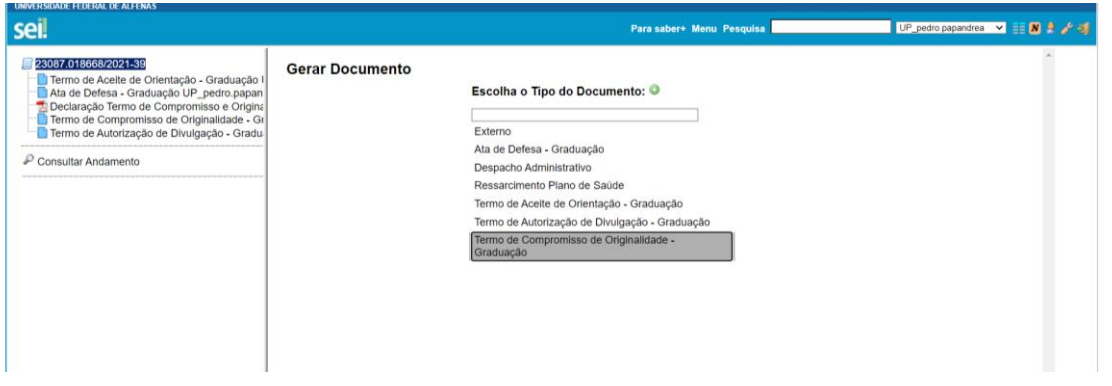

Preencher os campos requeridos, Salvar e liberar para assinatura externa repetindo o procedimento de assinatura feito para a ATA.

**Após assinatura da ata por parte dos docentes, orientador e orientando, e dos termos pelo discente, peço que enviem o processo para "PIEPEX", no caso de TCP.**

## <span id="page-6-0"></span>5 Postagem da versão Final do trabalho TCP

A **versão final** deverá (obrigatoriamente) ser inserida pelo discente no "Ambiente da(o) discente" e **aceita** pela(o) docente no "Ambiente da(o) docente" dentro do prazo estabelecido e aceito em [https://sistemas.unifal](https://sistemas.unifal-mg.edu.br/app/piepex/index.php)[mg.edu.br/app/piepex/index.php](https://sistemas.unifal-mg.edu.br/app/piepex/index.php)

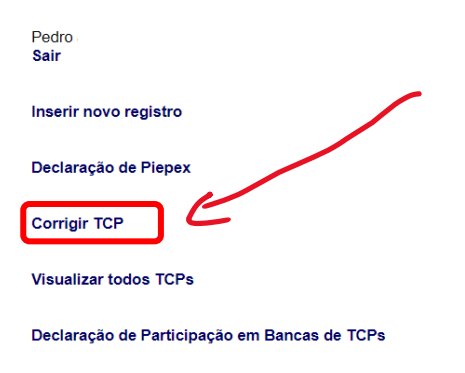

Clicar em Corrigir TCP, depois em Visualizar e finalmente marcar Aprovado

# <span id="page-6-1"></span>6 Envio dos documentos e versão final TCP

Após a ata e os formulários estarem preenchidos e assinados no SEI, o docente orientador deve anexar o arquivo PDF da versão final do TCP e encaminhar o processo para a Secretaria com nome no SEI: **PIEPEX**